# 评价系统操作手册—教师端

### 一、网页版

#### 1.登录系统

在服务中心选择服务类别一评价,点击"学生评教"即可登录系 统。

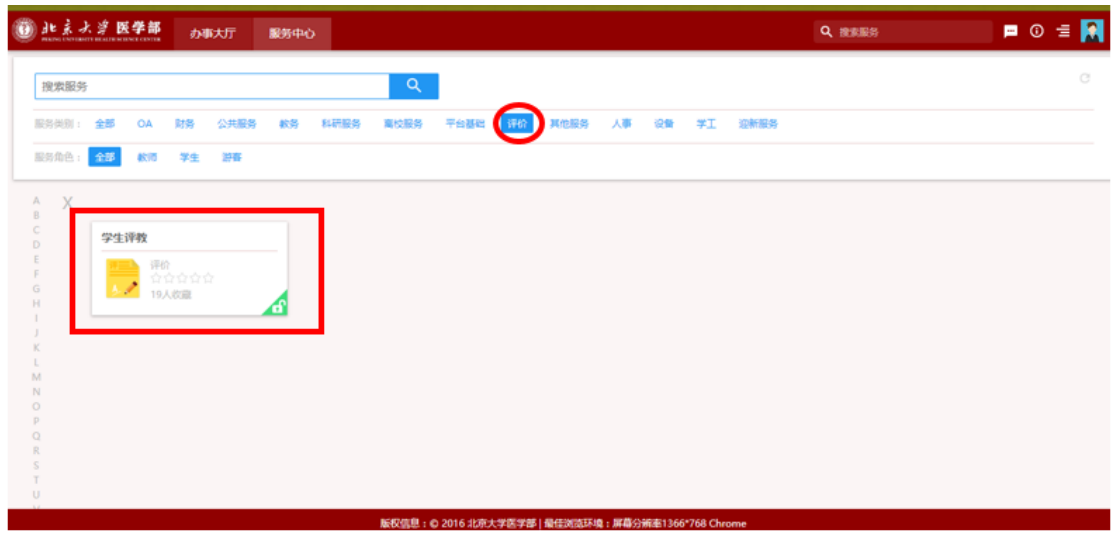

### 2.生成二维码

教师可使用二维码生成功能,生成本门课程的评价二维码,学生 可通过微信扫码后对教师进行评价。

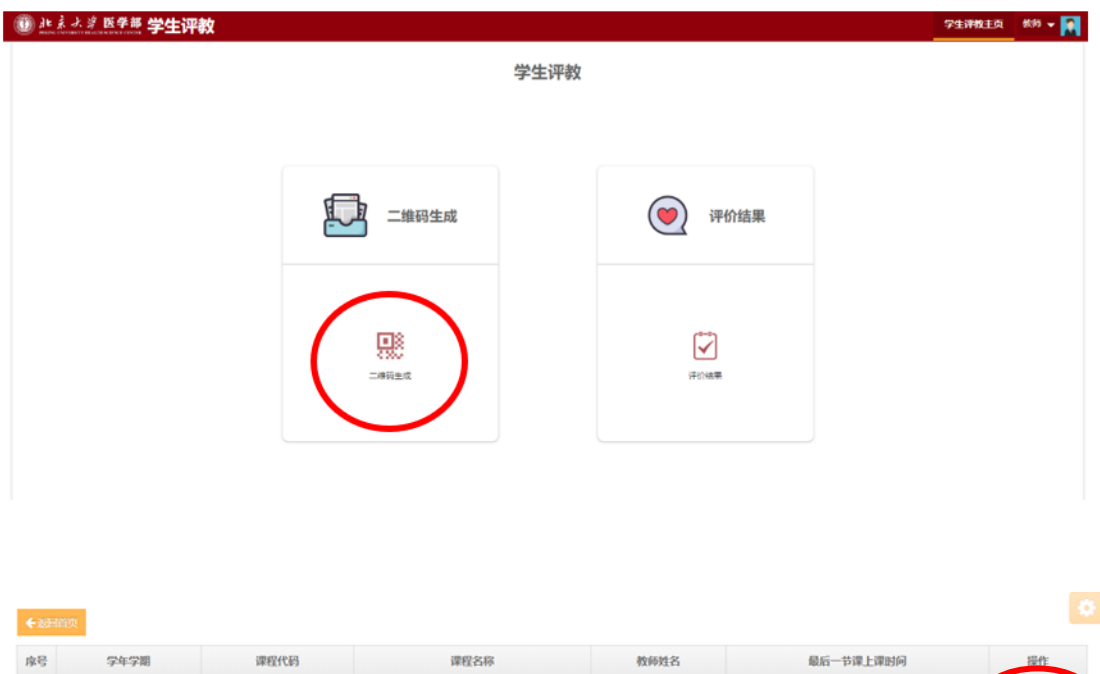

2018-10-02

中国近现代史纲要

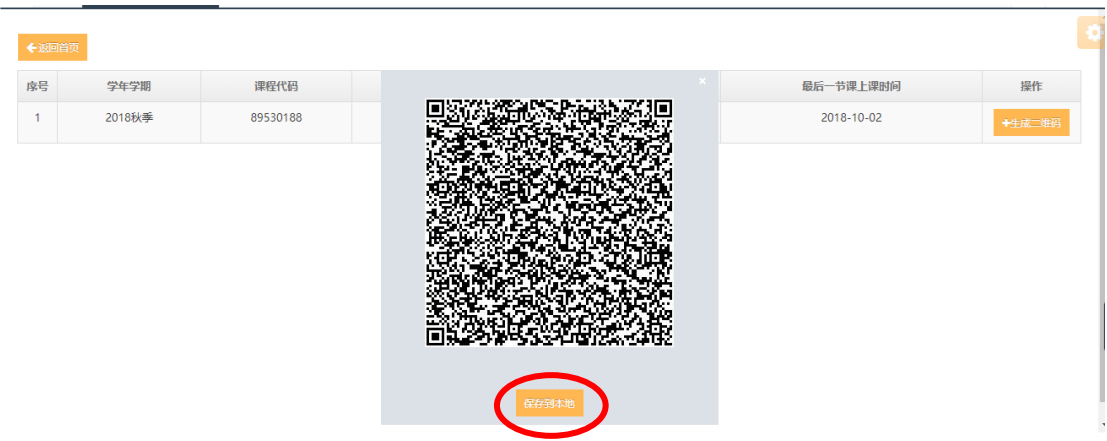

## 3.查看评价结果

1 2018秋季

89530188

教师可使用评价结果查询功能,对学生对课程及教师的评价结果 进行查看,在学生评教主页点击"评价结果"菜单后可进入评价结果 查看页面。

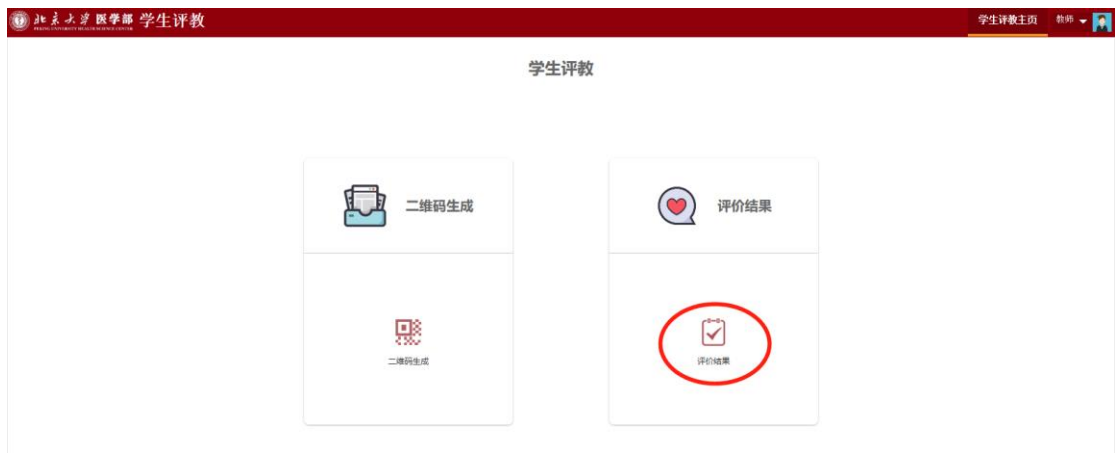

#### **3.1 课程评价结果查看**

教师点击"评价结果"菜单后,系统默认进入的页面为课程评价 结果展现页面。可查看已评信息和课程评价的统计情况。在已评信息 中可查看不同课程代码和课程序号对应的课程评价总体结果,点击 "详情"按钮后,可查看不同课程代码对应的课程评价详细结果。在 详细结果页面点击" × " 按钮后,可返回课程评价总体结果页面。 在课程评价的统计情况中可以查看该门课程的参评统计情况。通过导 出功能可以导出将课程评价结果。

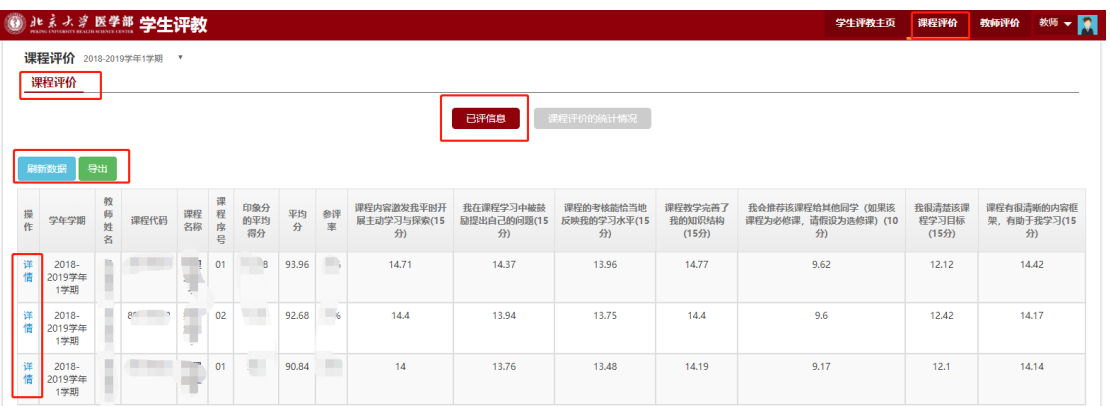

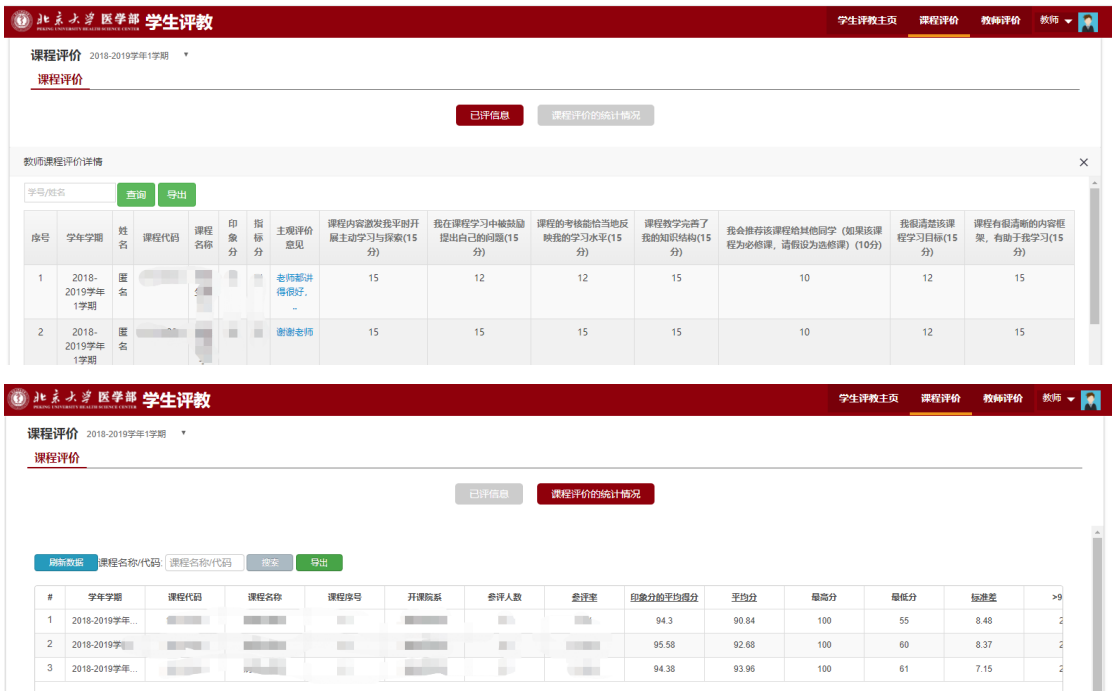

#### **3.2 教师评价结果查看**

教师点击"评价结果"菜单后,系统默认进入的页面为课程评价 结果展现页面。在右上角点击"教师评价"菜单后,可进入教师评价 结果展现页面,可查看已评信息和教师评价的统计情况。在已评信息 中可查看在此可查看每门课程不同教学班级对应的教师评价总体结 果,点击"详情"按钮后,可查看每门课程不同教学班级对应的教师 评价详细结果。在详细结果页面点击" × " 按钮后, 可返回教师评 价总体结果页面。在教师评价的统计情况中可以查看该名教师的参评 统计情况。通过导出功能可以导出将课程评价结果。

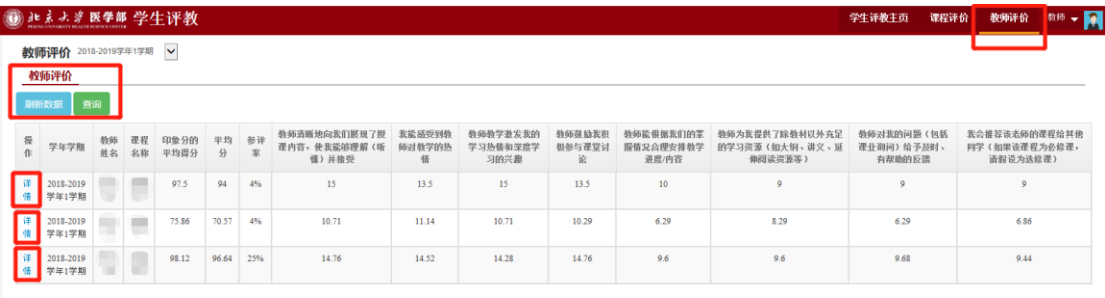

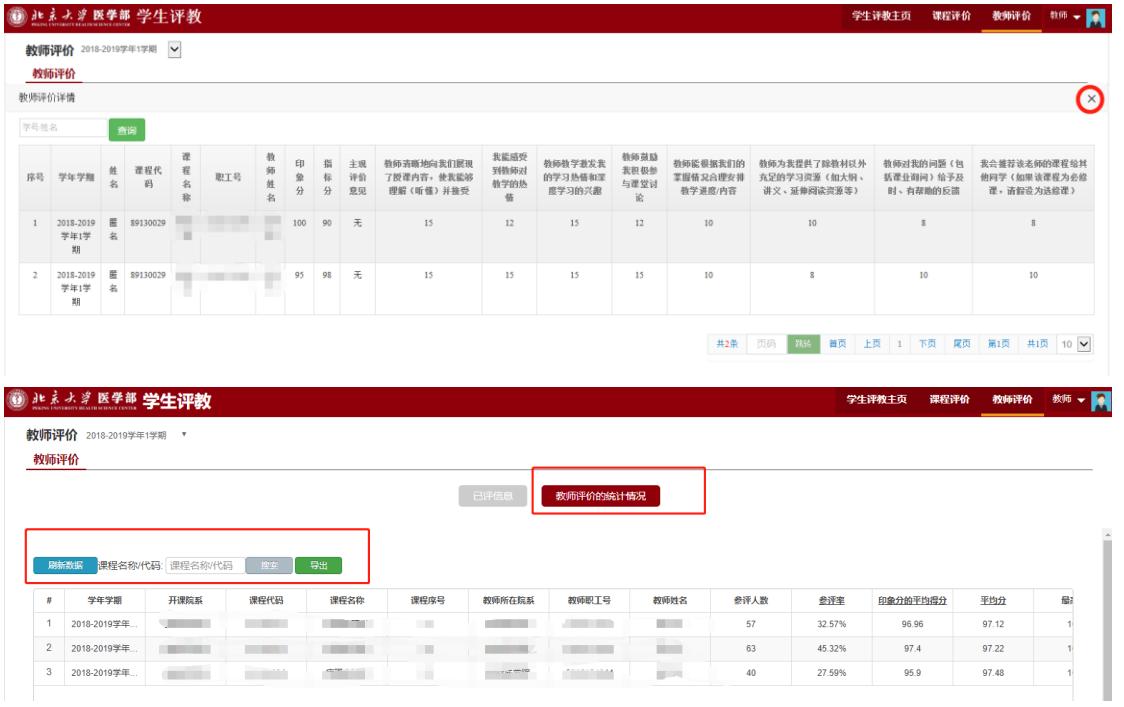

## 二、微信公众平台

## 1.关注公众号并进行身份绑定

(1)关注微信公众号:医学部本科教评(bjmupingjia)。

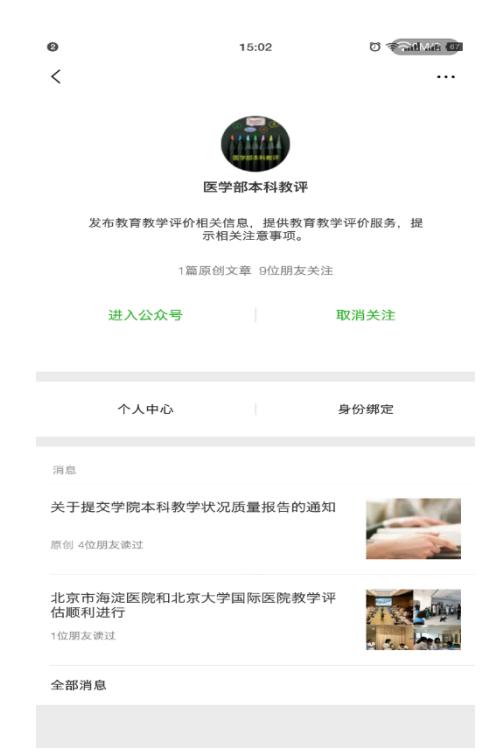

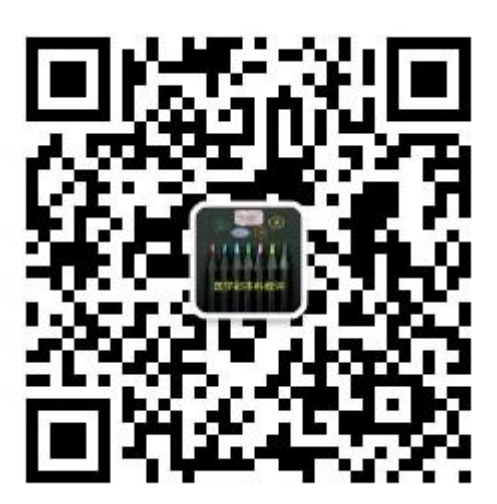

(2)点击"身份绑定",进行个人账号绑定(账号密码与综合服务平 台相同)。

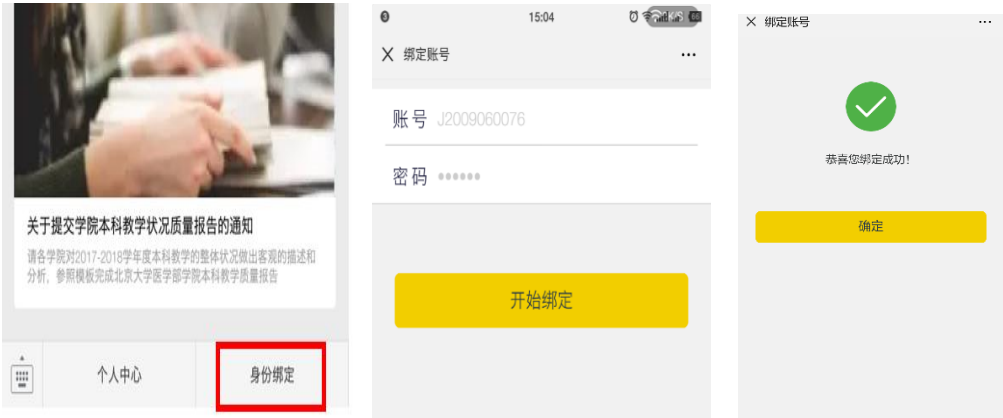

## 2.课程评价结果查看

点击"个人中心"—"课程评价",可看到已被评的课程评价情 况。

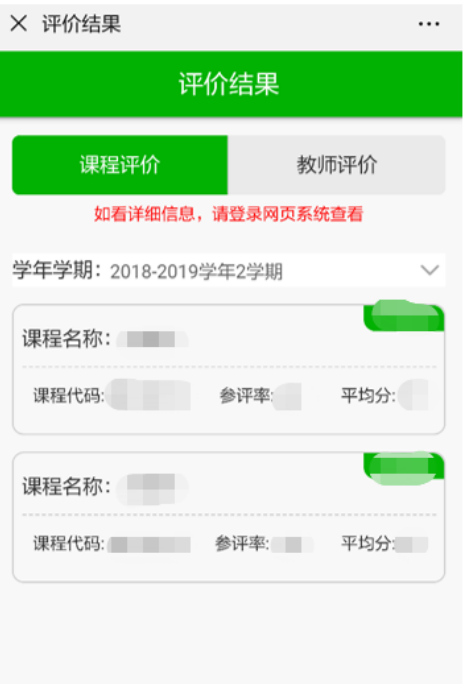

## 3.教师评价结果查看

点击"个人中心"—"教师评价",可看到已被评的教师评价情 况。

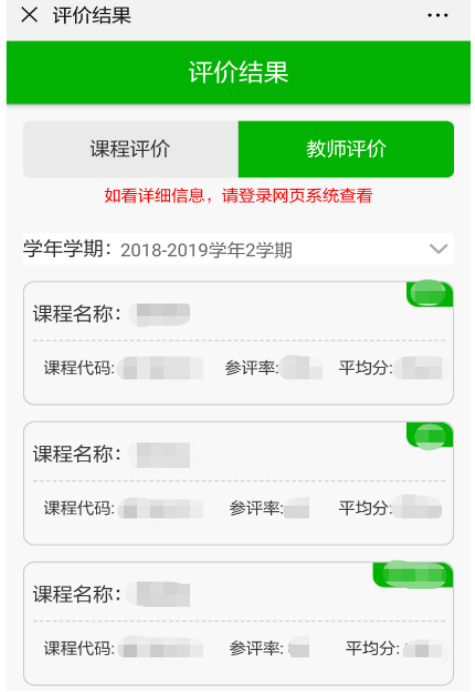

备注:教师微信版仅用于评教结果的简单查阅,详细情况请参照 网页版用户手册登录网页端查看,目前无授课任务的教师不能通过微 信端查看。